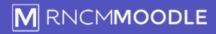

## **Quick Start Guide**

## How to log in to RNCM Moodle and access a course

Open a browser and type in https://moodle.rncm.ac.uk

(accessible on or off campus)

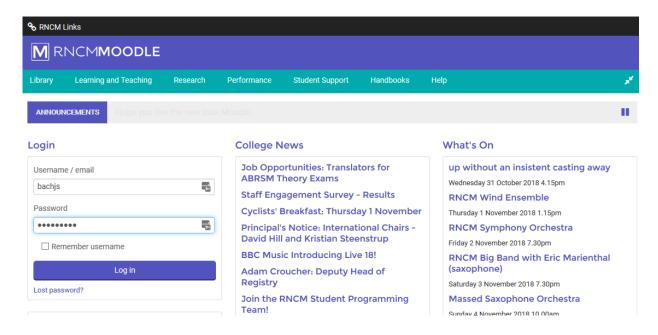

Login using your standard network username and password (you can also use your email adders instead of username if you prefer)

Once logged in you will be taken to your home page where you will see a list of the course areas that you have access to.

You can click on 'Home' in the top left to return to this page from anywhere in Moodle.

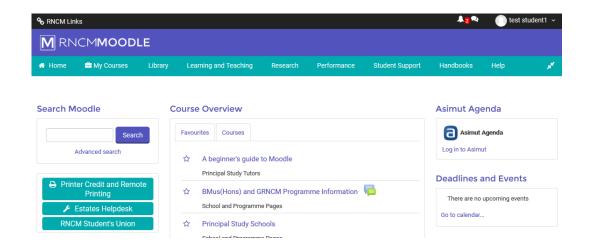

Click on a link in Course overview to enter the course page.

## To edit content on the course page:

Click the 'Turn editing on' button on the top right of the page.

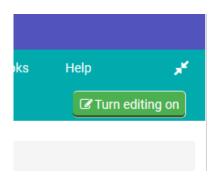

To edit existing content click on the edit link to the right of it and select the action from the dropdown.

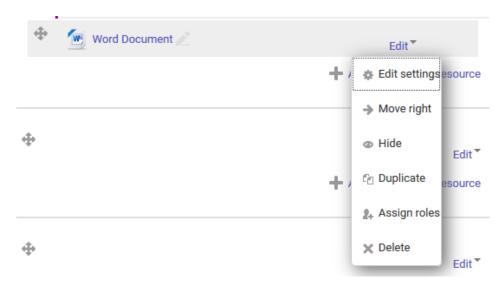

To add resources such as files or links click on '+ Add an activity or resource'

When you have finished editing click on 'Turn editing off' in the top right to return to the normal view.

Detailed instructions on adding resources and activities are provided in separate Quick Start Guides available on the Moodle Help - Staff page linked from the Help menu .

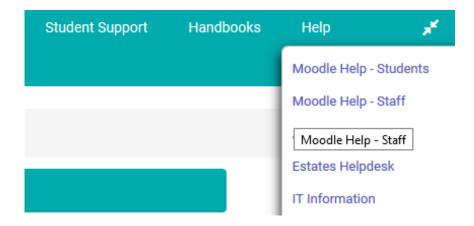